IBM® SPSS® Modeler Server は、クライアントのインストール (複数も可) と組み合 わせて分散型の分析モードで動作するように、インストールして構成できます。これ により、大規模なデータセットを使用する際にパフォーマンスが大幅に向上します が、それは、データをクライアント コンピュータへダウンロードすることなく、メ モリー主体の操作をサーバー上で実行できるからです。分析を実行するには、少なく とも 1 つの IBM® SPSS® Modeler Modeler をインストールしておく必要があります。

# システム要件

IBM® SPSS® Modeler Server でのハードウェアとソフトウェアに対する必要条件 は、次のとおりです。

- オペレーティング システム :Windows Server 2008 R2 for 64-bit x64 システム、 Windows Server 2003 Standard Edition R2 for 32 ビット x86 または 64 ビッ ト x64 システム
- ハードウェア:1GHz 以上で稼動する Pentium® または Pentium クラス プロセッサ以 上 (for 32 ビット Windows)、x64 (AMD 64 および EM64T) プロセッサ ファミ リ (for 64 ビット Windows)
- 最低限必要な空きディスク容量:2 GB を推奨。
- **RAM :4 GB を推奨。**
- **仮想環境**:次の仮想環境で IBM® SPSS® Modeler Server がサポートされています。
	- IBM PowerVM Hypervisor for IBM AIX
	- IBM PR/SM または z/VM for Linux for IBM System z
	- VMWare ESX Server 4.1
	- VMWare vSphere 4.0
- クラスタ環境: 次のクラスタ環境で SPSS Modeler Server がサポートされています。
	- IBM HACMP/RSCT for IBM AIX
	- IBM WebSphere App Server 64 ビット
	- Microsoft Cluster Service for Windows
	- Oracle Solaris Cluster
	- Oracle WebLogic App Server 64 ビット
	- Red Hat Cluster Suite for Red Hat Enterprise Linux
- インストール メディアを使用する場合は、DVD-ROM ドライブ。
- TCP/IP ネットワーク プロトコルを実行するネットワーク アダプタ。

クライアント ソフトウェア :クライアント ソフトウェアは、IBM SPSS Modeler Server ソフ トウェアと同じリリース レベルのものでなければなりません。

注 : Windows デスクトップ コンピュータにクライアント ソフトウェアのコピーをイ ンストールすることを推奨します。IBM SPSS Modeler Server の接続をテストした り、構成するデータ ソースを調べたりするために、クライアント ソフトウェアのコ ピーを必要とする場合があります。また、その他の問題を診断するのに役立つ場合が あります。IBM SPSS Modeler Server をダウンロードしている場合、クライアントも ダウンロードできます。インストール メディアがある場合、製品パッケージには クライアントのインストール ディスクが含まれます。クライアントは、IBM SPSS Modeler Server と同じコンピュータにはインストールしないでください。

# アップグレード

ターゲット コンピュータに IBM® SPSS® Modeler Server をインストールしていない 場合は、[「インストール](#page-2-0)」 ( p. [3](#page-2-0) ) に進んでください。ターゲット コンピュータに インストールしてある場合は、以下を実行するかどうかを判断します。

■ 現在のバージョンを置き換えます。新しいバージョンが古いバージョンに比べてマ イナー リリースの場合は、古いバージョンを置き換える必要があります。リリー スがマイナーか否かは、バージョン番号の最初の 2 つの部分で判断できます。最 初の 2 つの部分がインストールされているバージョンのものと同じ場合、新しい バージョンはインストール バージョンに比べてマイナー リリースです。たとえ ば、新しいバージョンが 13.1 で古いバージョンが 13.0 の場合、新しいバージョ ンはマイナー リリースであり、古いバージョンを置き換える必要があります。

or

■ 現在のバージョンに加えて、新しいバージョンをインストールします。新しい バージョンが古いバージョンに比べてメジャー リリースの場合、古いバージョン に加えて新しいバージョンをインストールできます。たとえば、新しいバージョ ンが 14.0 で古いバージョンが 13.1 の場合、現在バージョンに加えて新しい バージョンをインストールできます。

#### 現在のバージョンを置き換える手順

- ▶ 既存の構成ファイル (options.cfg) を他の場所にバックアップします。構成ファ イルは、config ディレクトリにあります。注意を要するのは、このファイルに指 定されている構成設定値が、IBM® SPSS® Collaboration and Deployment Services Deployment Manager を使用することでも修正できることです。 [詳細は、 p. 5 IBM](#page-4-0) [SPSS Collaboration and Deployment Services Deployment Manager の管理コンソール](#page-4-0) [のインストール を参照してください。](#page-4-0)
- **▶ 古いバージョンを削除します。[「アンインストール](#page-7-0)」(p.8)の手順に従ってく** ださい。
- **▶ 新しいバージョンをインストールします。[「インストール](#page-2-0)」(p[. 3](#page-2-0))の手順に** 従ってください。
- ▶ 古い構成ファイルと新しい構成ファイルを比較して、保存するオプション設定値を 新しい構成ファイルに転送します。構成ファイルのオプション情報は、『IBM SPSS Modeler Server およびパフォーマンス ガイド』を参照してください。新しいファイ ルを古いファイルに置き換えないでください。

#### <span id="page-2-0"></span>新しいバージョンを追加する手順

- **▶ 次のコメントを踏まえながら、「インストール」 (p. 3)の手順に従ってください。** 
	- インストール先ディレクトリ:古いバージョンとは異なった場所に、新しいバージョン をインストールします。

ポート番号と一時ファイルの場所は、管理コンソール'Å指定されます。詳細は、IBM SPSS Modeler Server およびパフォーマンス ガイド を参照してください。config ディレクトリにある構成ファイル (options.cfg) で手動で変更することもできます。 新しいバージョンをインストールする場合は、常に、IBM SPSS Modeler Server 製品のホスト名とポート番号がエンド ユーザーに配布されていることを確認し てください。

# インストール

セットアップ プログラムで、次のコンポーネントをインストールします。

- エンド ユーザーの要求を管理する Windows サービス。
- データ マイニング プロセスを扱うソフトウェア。

注 : セットアップ プログラムが実行されるコンピュータのハード ドライブに、 IBM® SPSS® Modeler Server をインストールする必要があります。

#### Windows Server 2003

- ▶ 管理者権限を使用して、サーバー コンピュータにログオンします。
- ▶ eAssembly をダウンロードしたら、ファイルをダブルクリックしてインストール ファイルを解凍します。
- ▶ DVD を DVD ドライブに挿入します。自動再生メニューが表示されます。または、イン ストール ファイルが解凍された場所に移動し、setup.exe をクリックします。
- ▶ [IBM SPSS Modeler Server のインストール]を選択し、画面に表示される指示に従います。

#### Windows Server 2008

管理者権限で自動再生を実行、またはダウンロード ファイルを使用する場合は setup.exe を実行する必要があります。

- ▶ 製品をダウンロードしたら、ファイルをダブルクリックしてインストール ファイ ルを解凍します。
- ▶ DVD からインストールする場合、DVD を DVD ドライブに挿入すると、自動的に表示さ れた [自動再生] ウィンドウを閉じます。
- ▶ Windows エクスプローラで、DVD ドライブを参照します。または、インストール ファ イルが解凍された場所に移動します。
- ▶ DVD のルートで setup.exe を右クリックして、[管理者として実行] を選択します。ま たは、インストール ファイルが解凍された場所に移動し、setup.exe をクリック します。

▶ 自動再生メニューで、[IBM SPSS Modeler Server のインストール]を選択し、画面に表示さ れる指示に従います。

# ターゲット

異なるフォルダにインストールできますが、セットアップが開始されたコンピュー タにインストールする必要があります (ネットワーク上の場所にはインストールで きません)。

他のサーバー製品が搭載されているのと同じコンピュータにインストールする場合 は、「別の」ディレクトリにインストールします。同じディレクトリに複数のサー バー製品をインストールしないでください。

#### IP アドレスとポート番号

セットアップ プログラムから、サーバー コンピュータで使用するデフォルトの IP アドレスとポート番号が供給されます。必要な場合、ポート番号は、構成ファイル (options.cfg) または Administration Console for IBM® SPSS® Collaboration and Deployment Services Deployment Manager で更新できます[。詳細は、 p. 5 IBM SPSS](#page-4-0) [Collaboration and Deployment Services Deployment Manager の管理コンソール](#page-4-0) [のインストール を参照してください。](#page-4-0)

# インストールのトラブルシューティング

## インストール時の無効なデジタル署名

SPSS Modeler 製品は、デジタル署名に IBM 発行の証明書を使用します。特定の環境 で、SPSS Modeler 製品をしようとする際に次のエラーが発生する場合があります。

Error 1330。キャビネットファイルのファイル名に無効なデジタル署名があるため、必要なファイルをインストールすることは

#### Windows XP or Windows Server ユーザー

通常500メガバイト以上のキャビネットファイルを使用して、Windows XPまたはWindows Server 2003でインストールする場合に、このメッセージが表示される場合がありま す。この問題を解決するには、次の Windows 更新プログラムをインストールします。

Windows XP: <http://support.microsoft.com/kb/960554/en-us>

Windows サーバー: <http://support.microsoft.com/kb/888303/en-us>

#### すべての Windows ユーザー

インターネットに接続しておらず、正しい証明書がインストールされていないマシン 上で SPSS Modeler 製品をインストールしようとすると、このメッセージが表示され ます。この問題を解決するには、次の手順に従います。

1. [OK] をクリックすると、メッセージが表示されます。

- <span id="page-4-0"></span>2. [キャンセル] をクリックしてインストーラを終了します。
- 3. インストールするマシンがインターネットに接続していない場合、インターネット 接続マシンで次のステップを実行し、.cer ファイルをインストールするマシン にコピーします。
- 4. <http://www.verisign.com/support/roots.html> からスクロールダウンして [VeriSign Class 3 Primary CA - G5] root Certification Authority (CA) を探します。この root CA をダウンロードして、.cer ファイルとして保存します。
- 5. .cer ファイルをダブルクリックします。
- 6. [全般] タブで、[証明書のインストール] をクリックします。
- 7. 証明書インポート ウィザードの指示に従い、デフォルトのオプションを選択して最 後に [完了] をクリックします。
- 8. インストールを再実行します。

# IBM SPSS Modeler Server のインストールの後の処理

このセクションでは、インストールの後で実行可能な、必須の手順とオプションの手 順についていくつか説明します。ただし、使用可能な構成オプションをすべて説明す るわけではありません。すべての構成オプションについては、『IBM SPSS Modeler Server およびパフォーマンス ガイド』を参照してください。

#### IBM SPSS Collaboration and Deployment Services Deployment Manager の管理コン ソールのインストール

IBM® SPSS® Collaboration and Deployment Services Deployment Manager では、IBM® SPSS® Modeler Server のインストールを監視および設定するためのユーザー イン ターフェイスを用意しており、その製品の現在のユーザーは無料で利用できます。 Deployment Manager をインストールできるのは Windows コンピュータだけですが、 サポートされたプラットフォームにインストールされた IBM SPSS Modeler Server を監視することができます。

このコンポーネントをインストールするには、次の手順を実行します。

- ▶ IBM® SPSS® Modeler ServerDVD を DVD ドライブに挿入します。自動再生機能にメ ニューが表示されます。
- ▶ [自動再生] メニューで [Modeler 管理コンソールをインストール] をクリックし、画面に 表示される指示に従います。

#### サーバー ステータスのチェック

▶ IBM® SPSS® Modeler Server をインストールしたコンピュータで、[コントロール パ ネル] の [管理ツール] から、[サービス] を選択します。

- ▶ リストから、[IBM SPSS Modeler Server] を探し出します。サービスが開始されない場合 は、名前をダブルクリックして、表示されるダイアログ ボックスからサービスを開 始します。サービスの始動が [自動] に構成されている場合は、コンピュータが再 起動されるたびに、サービスが自動的に始動します。
- **▶ [OK] をクリックして、ダイアログ ボックスを閉じます。**

IBM SPSS Modeler Server は、認証を受けた場合にエンド ユーザーからの接続を 受け付ける準備ができました。 詳細は、 p. 6 エンド ユーザーへの接続 を参 照してください。

### エンド ユーザーへの接続

エンド ユーザーは、クライアント ソフトウェアからログインして、IBM® SPSS® Modeler Server に接続します。ソフトウェアがどのように動作するか、また、ソフト ウェアを管理するには何が必要かの説明は、『IBM SPSS Modeler Server およびパ フォーマンス ガイド』を参照してください。サーバー コンピュータの IP アドレスま たはホスト名など、接続に必要な情報をエンド ユーザーに提供する必要があります。 ローカル ログオン ポリシーに追加して、エンド ユーザーのローカル ログオンを有 効化する必要もあります。Windows のコントロール パネルから、[管理ツール] を選択 し、[ローカル セキュリティ ポリシー]、[ローカル ポリシー]、[ユーザー権限の割り当て] の順に選択、 [ローカルでログオン] をダブルクリックして、ユーザーまたはグループを追加します。

#### IBM SPSS Data Access Pack のテクノロジ

データベースを読み書きするには、ODBC データ ソースがインストールされていて、 該当するデータベースに対して必要に応じて読み取り権限や書き込み権限が設定され ている必要があります。IBM® SPSS® Data Access Pack には、この目的で使用できる ODBC ドライバが含まれています。また、これらのドライバは、IBM SPSS Data Access Pack DVD またはダウンロード サイトから入手できます。ODBC データ ソースに関す る質問がある場合は、データベース管理者に問い合わせてください。

IBM® SPSS® Modeler のデータベースのサポートは 3 つの段階に分類され、それぞれ データベース ベンダーに応じて SQL プッシュバックおよび最適化のサポートについ て異なるレベルを示しています。各レベルのサポートは、さまざまなシステム設定を 使用して実装され、サービス契約の一環としてカスタマイズすることができます。

データベース サポートの 3 つの段階は次のようになります。

テーブル 1-2

#### データベース サポートの段階

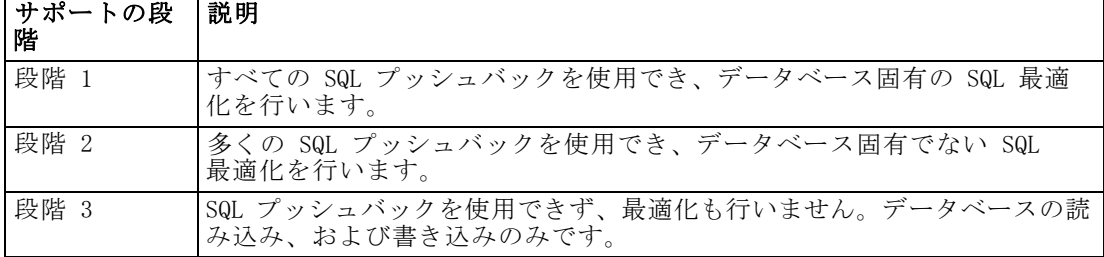

#### サポートされている ODBC ドライバ

SPSS Modeler 15 での使用がサポートおよびテストされているデータベースおよび ODBC ドライバの最新情報については、当社サポート サイト [\(http://www.ibm.com/support\)](http://www.ibm.com/support) にある製品互換性マトリクスを参照してください。

#### ドライバをインストールする場所

ODBC ドライバは、処理が行われる各コンピュータにインストールして設定する 必要があることに注意してください。

- ローカル (スタンドアロン) モードで IBM® SPSS® Modeler を実行する場合は、ド ライバをローカル コンピュータにインストールする必要があります。
- SPSS Modeler をリモートの IBM® SPSS® Modeler Server に対して分散モードで実 行する場合、ODBC ドライバは SPSS Modeler Server がインストールされたコン ピュータにインストールする必要があります。UNIX システムの SPSS Modeler Server を使用している場合は、本セクションの「UNIX システムの ODBC ドラ イバの設定」も参照してください。
- SPSS Modeler と SPSS Modeler Server の両方から同じデータ ソースにアクセ スする必要がある場合、ODBC ドライバは両方のコンピュータにインストール する必要があります。
- 端末サービスを介して SPSS Modeler を実行する場合、ODBC ドライバは SPSS Modeler がインストールされた端末サービス サーバーにインストールする必要 があります。
- 公開されたストリームを別のコンピュータで実行するために IBM® SPSS® Modeler Solution Publisher ランタイムを使用する場合、そのコンピュータに ODBC ドラ イバをインストールして設定する必要があります。

注 : UNIX で SPSS Modeler Server を使用して Teradata データベースを使用する場 合、Teradata ODBC ドライバとともにインストールされた ODBC ドライバマネージャ を使用する必要があります。この変更を SPSS Modeler Server に行うには、コメント で示される modelersrv.sh スクリプトの最上位近くの ODBC\_DRIVER\_MANAGER\_PATH に 値を指定してください。この環境変数は、Teradata ODBC ドライバに付属する ODBC ドライバ マネージャの場所 (Teradata ODBC ドライバのデフォルト インストールの /usr/odbc/lib) に設定する必要があります。変更を有効にするには、SPSS Modeler Server を再起動する必要があります。Teradata アクセスに対応する SPSS Modeler Server プラットフォーム、サポートされている Teradata ODBC のバージョンの詳細 は、サポート サイト <http://www.ibm.com/support> を参照してください。

#### UNIX システムの ODBC ドライバの設定

デフォルトでは、DataDirect Driver Manager は UNIX システムの SPSS Modeler Server 向けには設定されていません。DataDirect Driver Manager ロードするよう UNIX を設定するには、次のコマンドを入力します。

cdmodeler\_server\_install\_directory/bin rm -f libspssodbc.so ln -s libspssodbc\_datadirect.so libspssodbc.so

<span id="page-7-0"></span>これにより、デフォルトのリンクが削除され、DataDirect Driver Manager への リンクを作成します。

## データベース モデルの統合

IBM® SPSS® Modeler は、IBM Netezza、IBM InfoSphere Warehouse、Microsoft Analysis Services、および Oracle Data Mining による統合モデリングをサポートし ます。これにより、これらのベンダーによって提供されるネイティブ アルゴリズム を使用してデータベースの機能を利用することができます。SPSS Modeler の分析的な 能力と使いやすさにデータベースの威力とパフォーマンスを組み合わせて、データ ベース内部でモデルを構築し、スコアリングし、格納することができます。これらは すべて、SPSS Modeler アプリケーション内で行われます。

詳細は、IBM® SPSS® Modeler インストール ディスクの \Documentation フォルダ にある、DatabaseMiningGuide.pdf ファイルを参照してください。

# アンインストール

- ▶ Windows の「スタート] メニューから次の項目を順番に選択します。 設定 > コントロール パネル
- ▶ [コントロール パネル] から、[アプリケーションの追加と削除]を選択します。
- ▶ 左側の [プログラムの変更と削除] ボタンをクリックし、リストから [IBM® SPSS® Modeler Server] を選択して、[変更と削除] をクリックします。

注 : コンピュータに IBM SPSS Modeler Server の複数のバージョンがインストール されている場合は、削除するバージョンを間違えないように選択します。

アンインストールが完了すると、メッセージが表示されます。これには数分かかる ことがあります。